## COMANDO DA AERONÁUTICA COMANDO-GERAL DE APOIO DIRETORIA DE MATERIAL AERONÁUTICO E BÉLICO

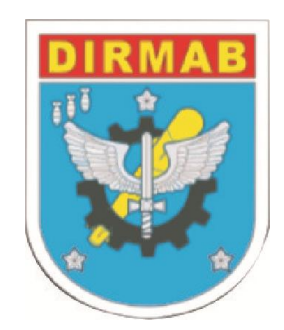

## SIGMAER - 2021

MANUAL DA FERRAMENTA DE SOLICITAÇÃO DE SERVIÇO DO SISTEMA DE GERENCIAMENTO MILITAR DE ARMAS DA AERONÁUTICA – SIGMAER

## MANUAL DO USUÁRIO

REVISÃO 5 – 17 de dezembro de 2021

## Sumário

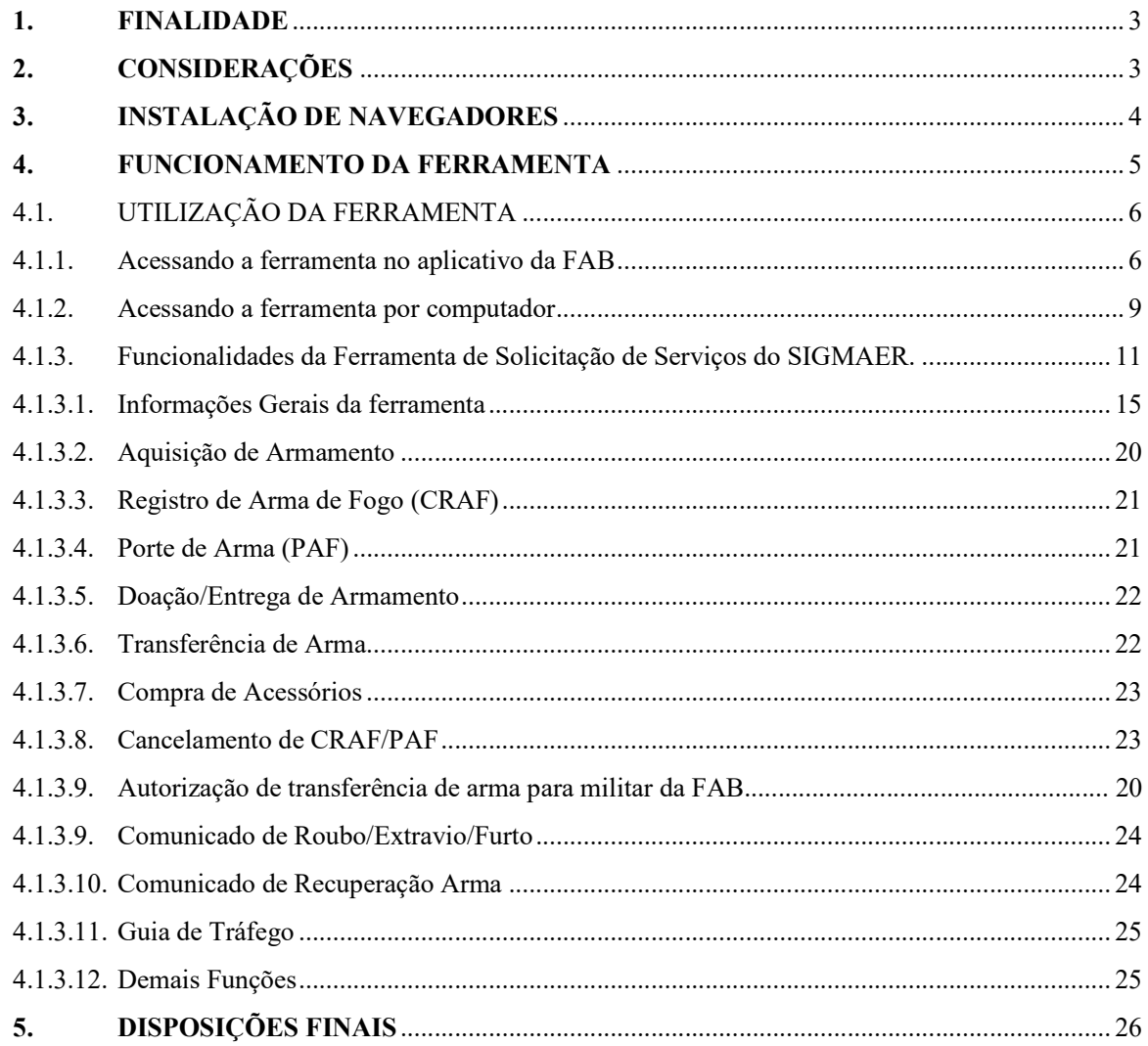

#### 1. FINALIDADE

O presente manual tem como finalidade apresentar a ferramenta de apoio para o Sistema de Gerenciamento Militar de Armas da Aeronáutica (SIGMAER) em sua vertente de Armas Particulares da Aeronáutica, mais precisamente dos processos conduzidos pela Gerência de Armas Particulares da Aeronáutica (GAPA) da DIRMAB.

Este manual tem apenas a função de orientar a utilização da ferramenta. Não visa a regulamentar previsões legais ou infralegais, nem a detalhar normas do Exército Brasileiro (EB) ou do Comando da Aeronáutica.

A ferramenta do SIGMAER abrange apenas as solicitações de Armas Particulares de militares da Aeronáutica. As armas de Colecionador, Atirador e Caçador (CAC) devem seguir os trâmites previstos pelo EB nas Regiões Militares/SFPC.

Os itens para boletim, de todos os processos, foram padronizados e serão enviados automaticamente para o Operador de Boletim. Por este motivo, preenchimento incorreto do FSS terá como despacho o Indeferimento.

Com a versão 2.0 do Boletim, independente de qual Organização faça a publicação, a matéria segue para as Alterações do Militar, não necessitando republicação na OM de vinculação.

As solicitações realizadas na ferramenta eletrônica não exigem a inserção da cópia da identidade.

Os militares em Prestação de Tarefa por Tempo Certo (PTTC) não necessitam realizar o Teste de Avaliação de Aptidão Psicológica (TAAP) para adquirirem arma de fogo, nem para obterem pela primeira vez ou renovarem a autorização de porte, bastando anexar a publicação em boletim de sua contratação e cópia da Inspeção de Saúde.

### 2. CONSIDERAÇÕES

O sistema funciona em multiplataforma (Windows, Linux, OS X), bastando ter um dos seguintes navegadores da internet:

- Firefox, Google Chrome, Safari ou Microsoft Edge.

Quanto mais atualizada a versão, maior segurança o sistema apresentará.

Não é recomendado o uso do navegador Internet Explorer, por ser obsoleto e ter sido substituído oficialmente pelo Microsoft Edge.

O sistema poderá ser exibido em smartphones Android e iPhone.

# 3. INSTALAÇÃO DE NAVEGADORES

Conforme tutoriais fornecidos pelos Centros de Computação.

#### 4. FUNCIONAMENTO DA FERRAMENTA

A ferramenta funciona por meio do Portal do Militar pela INTRAER e internet, tanto em computadores quanto em dispositivos móveis.

O Agente Diretor é a autoridade com competência e responsabilidade por analisar e autorizar a aquisição, porte de arma de fogo e demais processos, após verificar se o militar reúne todas as condições legais previstas em legislação. O ato de "Deferir" o processo e encaminhar para a DIRMAB significa que fez uso de seu poder discricionário.

Para acesso ao sistema, os usuários (setores) dos Elos deverão estar cadastrados.

O Gerente de Controle de Acesso no Portal da OM, Atribuidor de Perfil Local, deverá cadastrar os demais usuários (setores) do Elo. Não ficam dispensadas as publicações em Boletim, enviado por meio de Ofício para a DIRMAB da cópia do boletim que publicou a assunção do cargo ou função.

Os perfis a serem cadastrados serão os seguintes:

Agente Diretor - COMANDANTE OM SIGMAER e GERENCIA\_LOCAL\_SIGMAER. Ou qualquer outro perfil dos seus assessores;

- Assessoria do Comandante (SIJ ou outro setor determinado pelo ODGSA ou Agente Diretor) - VALIDACAO\_SIJ e GERENCIA\_LOCAL\_SIGMAER; e

Gestor de Pessoal (SPM) - VALIDACAO\_SPM\_SIGMAER e GERENCIA\_LOCAL\_SIGMAER.

A GRU é o documento obrigatório utilizado para o pagamento das taxas e multas inerentes à fiscalização de produtos controlados.

Deve ser utilizada a GRU – Simples, com recolhimento obrigatório nas agências do Banco do Brasil, devendo o usuário inserir/pagar uma GRU por processo, não podendo ser utilizada para mais de uma solicitação conforme previsto em Lei 10.834 de 29 de dezembro de 2003.

Para efetuar o pagamento das taxas, o militar deverá proceder da seguinte maneira:

- acessar o site da Diretoria de Fiscalização de Produtos Controlados DFPC (www.dfpc.eb.mil.br), na internet, e certificar-se das orientações para o preenchimento da GRU;
- para preencher e imprimir o formulário, acessar o site do Tesouro Nacional

https://consulta.tesouro.fazenda.gov.br/gru\_novosite/gru\_simples.asp;

- realizar os preenchimentos dos campos, da seguinte maneira:
	- o Unidade Gestora cod. 167.086;
	- o Gestão cod. 00001 Tesouro Nacional;
	- o Nome da Unidade Fundo do Exército; e
	- o Código de Recolhimento 11300-0 Taxa de Fiscalização de Produtos Controlados Exército.
	- o Número de referência 30341 (Autorização para aquisição) 30366 (Guia de Tráfego);
	- o Competência (mm/aaaa) inserir mês e ano do pagamento;
	- o Vencimento (dd/mm/aaaa) inserir dia, mês e ano do vencimento (quando o militar realizará o pagamento);
	- o CNPJ ou CPF do Contribuinte inserir o CPF do usuário;
	- o Nome do Contribuinte / Recolhedor inserir o nome completo do militar;
	- o (=)Valor Principal inserir o valor correspondente ao serviço solicitado; e
	- o (=)Valor Total repetir o Valor Principal.
- dirigir-se a qualquer agência do Banco do Brasil, de posse do formulário, para efetuar o pagamento da taxa; e
- realizar o upload do recibo autenticado pelo Banco do Brasil na Ficha de Solictação de Serviço (FSS).

Relembrando, no âmbito da Aeronáutica foi adotado o código 303, o qual deve ser aposto no campo "NÚMERO DE REFERÊNCIA" da GRU. Não é necessário preencher com o número de referência do procedimento que está sendo feito.

A GRU poderá ser utilizada apenas durante o ano fiscal, ou seja, uma GRU paga em 1º de janeiro, somente poderá ser utilizada até 31 de dezembro do mesmo ano, respeitando um único uso para a mesma conforme já informado acima.

### 4.1. UTILIZAÇÃO DA FERRAMENTA

#### 4.1.1. Acessando a ferramenta no aplicativo da FAB

Acesse o Play Store, para Android, ou App Store, para IOS, para fazer o download do aplicativo.

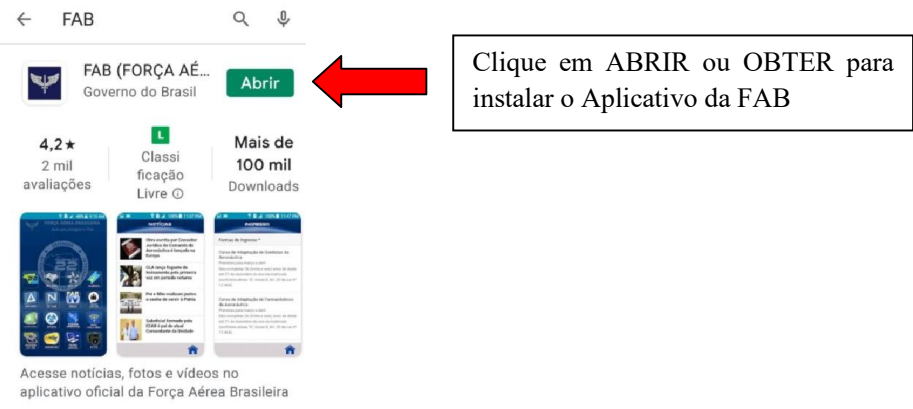

Após o aplicativo instalado, acesse o Portal da FAB por meio do ícone SERVIÇOS.

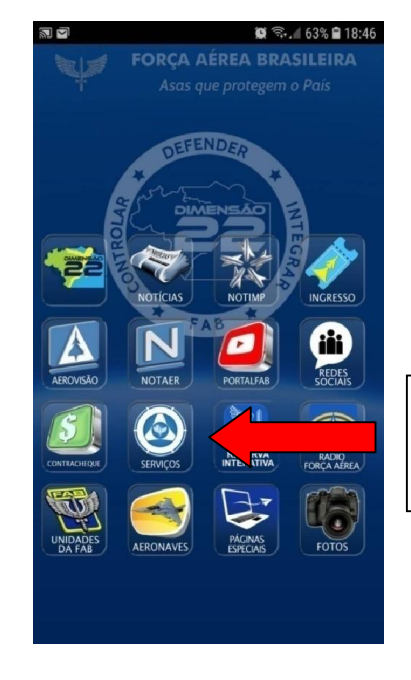

Clique em SERVIÇO para ter acesso ao Portal do Militar

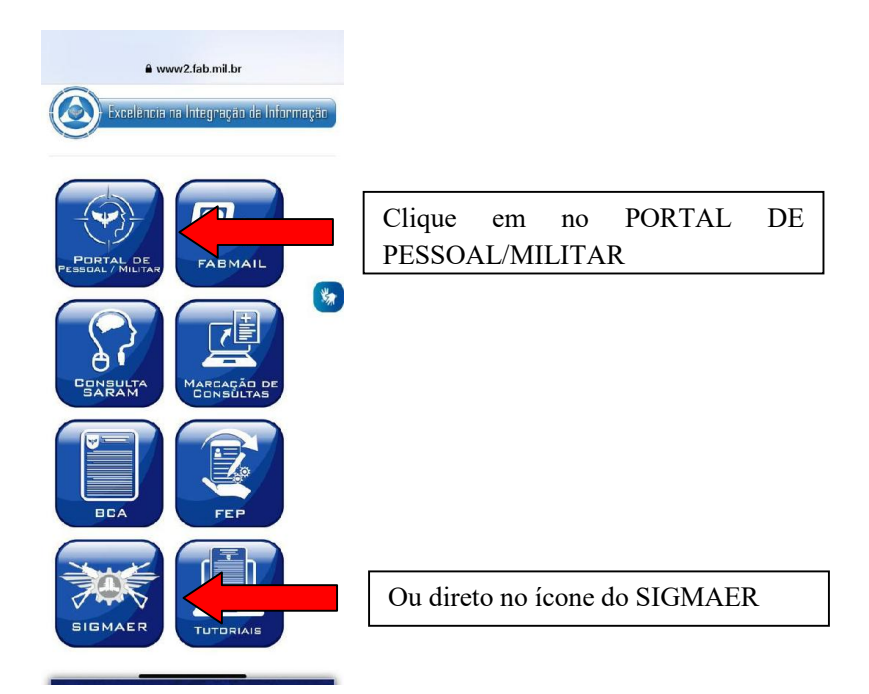

O Aplicativo solicitará o LOGIN ÚNICO.

O LOGIN ÚNICO foi enviado a todos os militares, da ativa e veteranos, , que serve para acesso aos diversos serviços providos pela Diretoria de Tecnologia da Informação (DTI).

A falta do LOGIN ÚNICO (cadastro), o militar poderá inserir o CPF e clicar em "Esqueci minha senha". Sistema irá gerar uma nova senha, a qual será enviada para o e-mail pessoal cadastrado no SIGPES.. Da mesma forma, um e-mail pessoal deverá estar cadastrado.

Caso o militar não tenha um e-mail pessoal cadastrado, deverá entrar em contato com sua OM de vinculação para maiores informações.

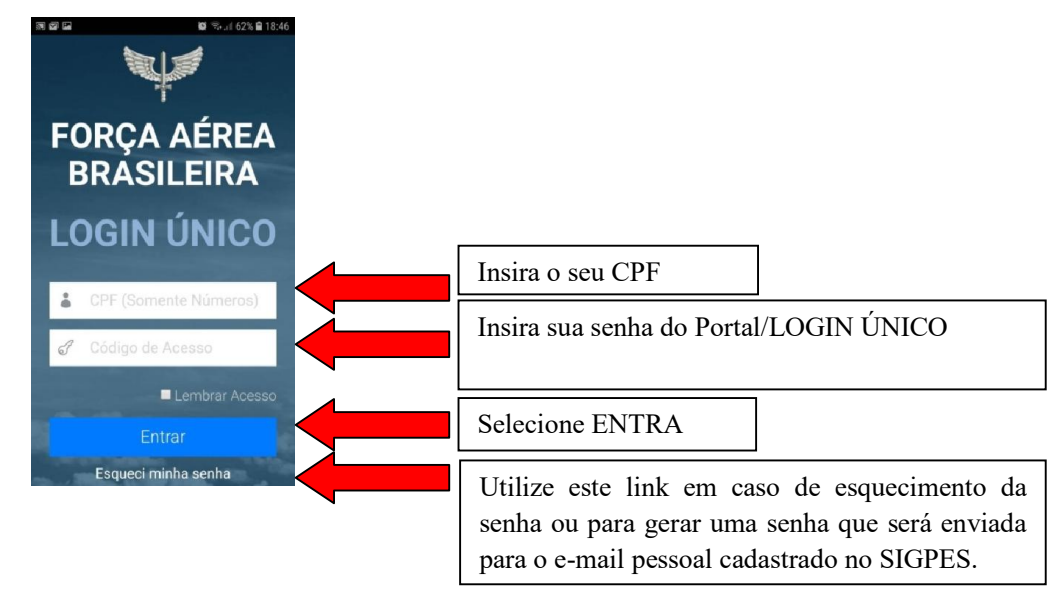

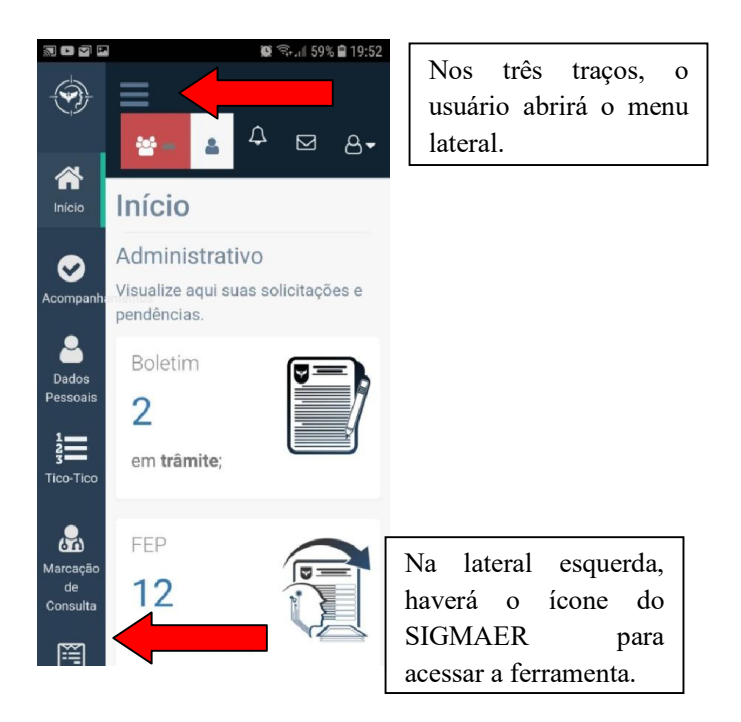

Após o acesso ao Portal o militar deverá acessa o ícone SIGMAER para acessar a ferramenta de Solicitação de Serviços do SIGMAER, o qual será apresentado conforme acesso por computador que apresenta o modus operandi da utilização em dispositivo móvel.

4.1.2. Acessando a ferramenta por computador

O acesso por computador poderá ser realizado tanto pela INTRAER quanto pela internet.

INTRAER utilize o endereço: http://www.sti.intraer/

Internet utilize o endereço: https://www2.fab.mil.br/sti/

Os militares que não tiverem ou não lembram o usuário e senha do login único, deverão entrar em contato com sua OM de vinculação para maiores informações.

## REVISÃO 5

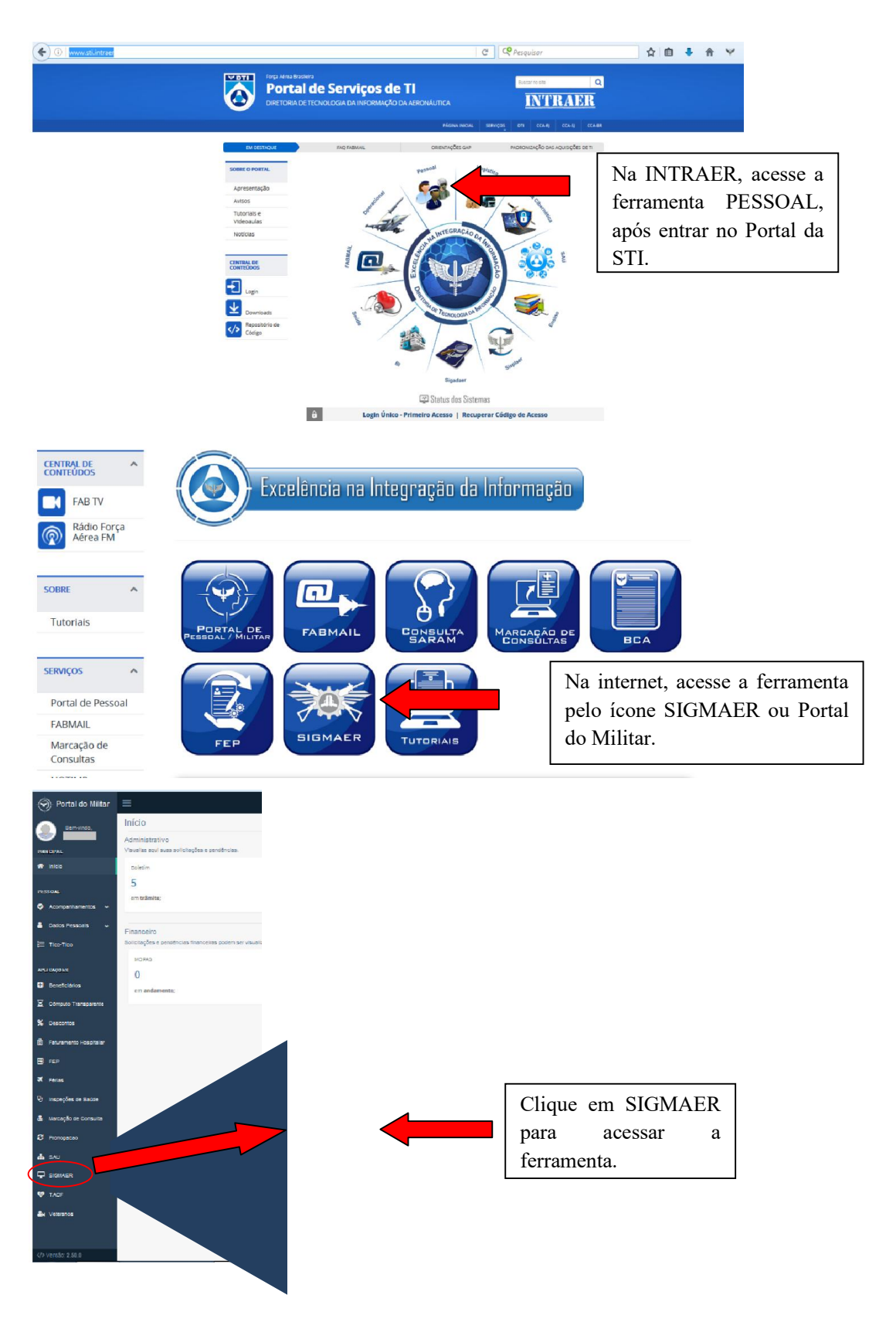

4.1.3. Funcionalidades da Ferramenta de Solicitação de Serviços do SIGMAER.

### Atenção para as seguintes informações:

- O preenchimento de solicitação no sistema, autoriza o trâmite de seus dados pessoais entre as OM da FAB por meio eletrônico (ferramenta). Caso não queira que sejam tramitados dessa forma, procure sua OM de vinculação para maiores informações ou remessa do processo por meio físico.

- Seus dados são retirados do SIGPES. Caso encontre qualquer discrepância, entre em contato imediatamente com sua OM de vinculação e não prosseguir com a solicitação sob pena de indeferimento do pedido.

- É obrigação do usuário da ferramenta, zelar por sua senha e, jamais, deixar sua estação de trabalho ou *smartphone* sem realizar o *Logoff* no sistema.

- Toda informação prestada pelo usuário, será de inteira responsabilidade do militar sob pena de incorrer em crime previsto no Decreto Lei nº 2.848 de 07 de Dezembro de 1940, Art. 304 - Fazer uso de qualquer dos papéis falsificados ou alterados, a que se referem os Arts. 298 e 299:

Art. 298 - Falsificar, no todo ou em parte, documento particular ou alterar documento particular verdadeiro.

Art. 299 - Omitir, em documento público ou particular, declaração que dele devia constar, ou nele inserir ou fazer inserir declaração falsa ou diversa da que devia ser escrita, com o fim de prejudicar direito, criar obrigação ou alterar a verdade sobre fato juridicamente relevante.

- Toda vez que o usuário for realizar uma solicitação (requerimento) na Ferramenta em que não seja a 1ª vez que estiver submetendo, deverá apresentar argumento novo ao que lhe foi indeferido. Ainda, deverá citar nas justificativas o número do Formulário de Solicitação de Serviço (FSS) anterior.

A partir deste ponto, serão apresentadas as funcionalidades da ferramenta.

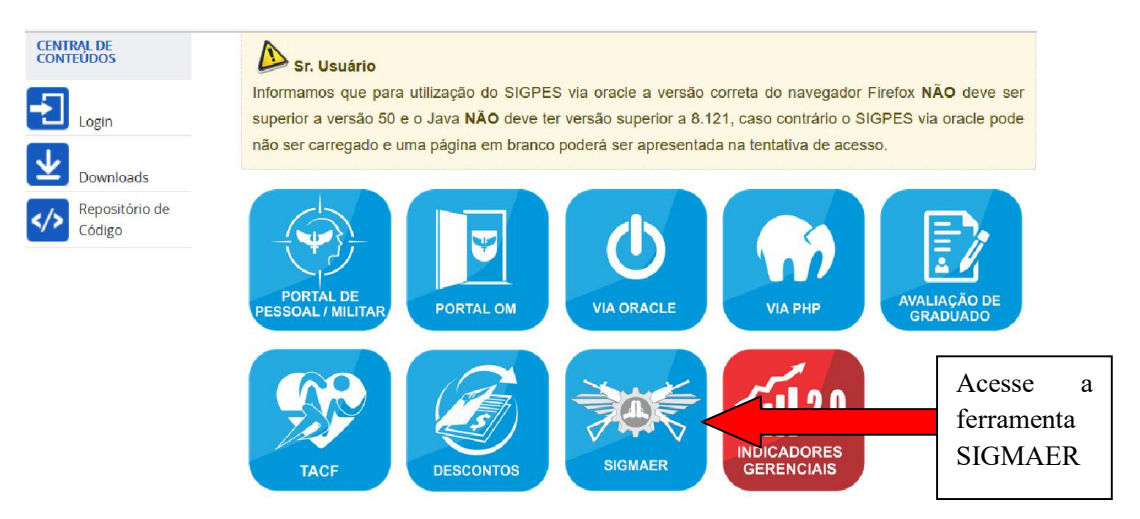

Após abrir a ferramenta SIGMAER, o sistema abrirá na tela inicial de login. Faça a inserção de dados conforme LOGIN ÚNICO

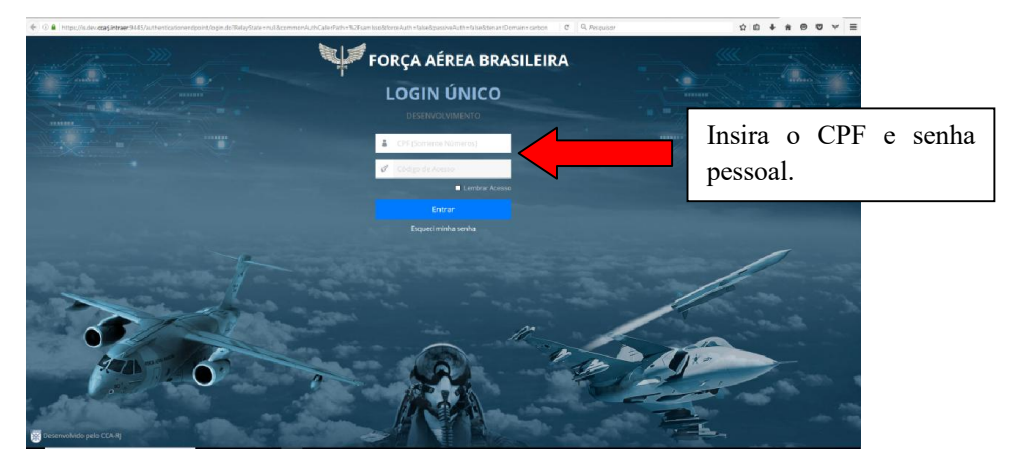

A ferramenta abrirá a página inicial que conterá todos os serviços que poderão ser solicitados.

Para o usuário, o fluxo de documento é transparente e a ferramenta direcionará as solicitações para o Elo seguinte dependendo do tipo realizado.

O militar poderá acompanhar o fluxo de documentos abrindo seu pedido em "Meus Formulários". Por este caminho, também poderá fazer a edição ou exclusão do FSS.

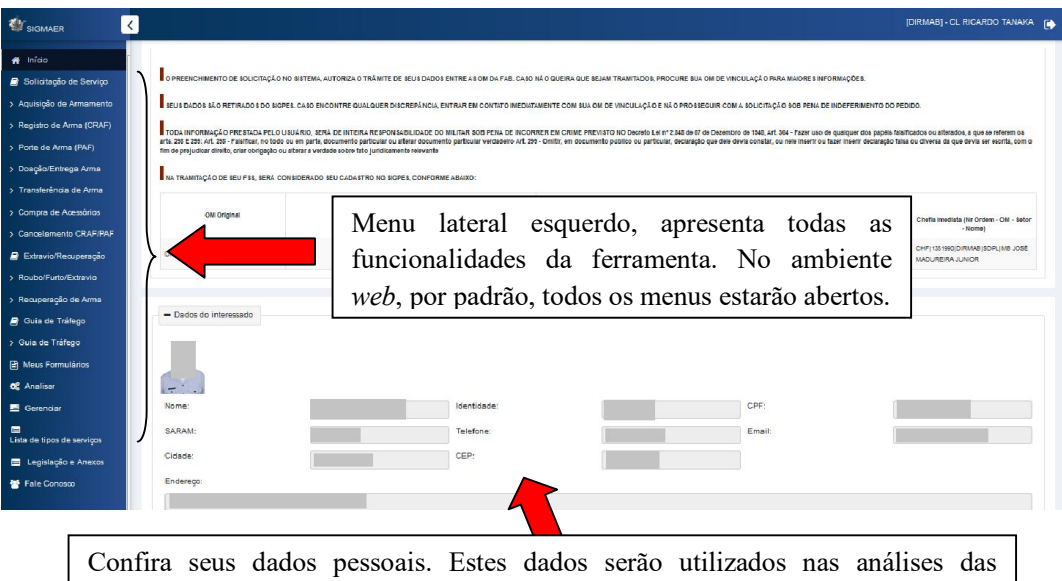

solicitações. Dados errados poderão acarretar em indeferimento ou encaminhamento de Certificados ou contatos de forma errada. Caso os dados estiverem cortados, prossiga para o menu do navegador clicando em "Exibir" > "Zoom" > "Redefinir" para reajustar o tamanho da página,

Em continuação da página inicial, um dashboard dos pedidos do usuário é apresentado com a situação dos processos em andamento e cada solicitação realizada. O militar poderá abrir cada um e verificar o andamento do Formulário de Solicitação de Serviços (FSS). Nos despachos de cada setor, em que passa o FSS, o usuário poderá verificar se o processo está correto ou se houve alguma discrepância.

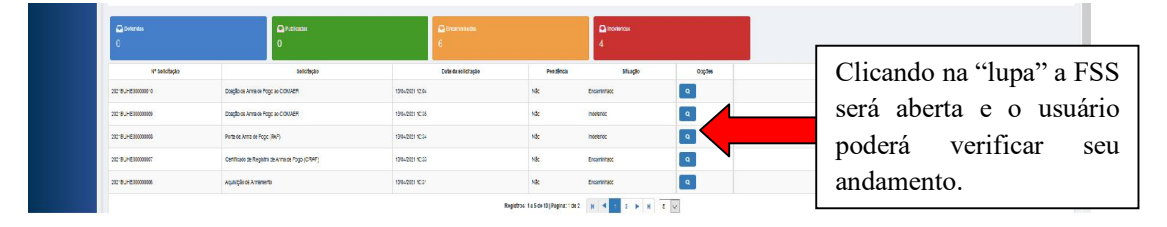

O menu é composto de 03 (três) Processos, dividido em subprocessos conforme será apresentado abaixo:

### SOLICITAÇÃO DE SERVIÇO

- Aquisição de Armamento
- Certificado de Registro de Arma de Fogo (CRAF)
- Porte de Arma de Fogo (PAF)
- Doação/Entrega de Arma de Fogo ao COMAER
- Transferência de Arma

- Compra de Acessórios
- Cancelamento de CRAF/PAF
- Autorização de transferência de arma para militar da FAB

## COMUNICAÇÃO DE EXTRAVIO/RECUPERAÇÃO

- Roubo/Furto/Extravio de Arma de Fogo/CRAF/PAF
- Recuperação de Arma de Fogo/CRAF/PAF

## GUIA DE TRÁFEGO

- Guia de Tráfego

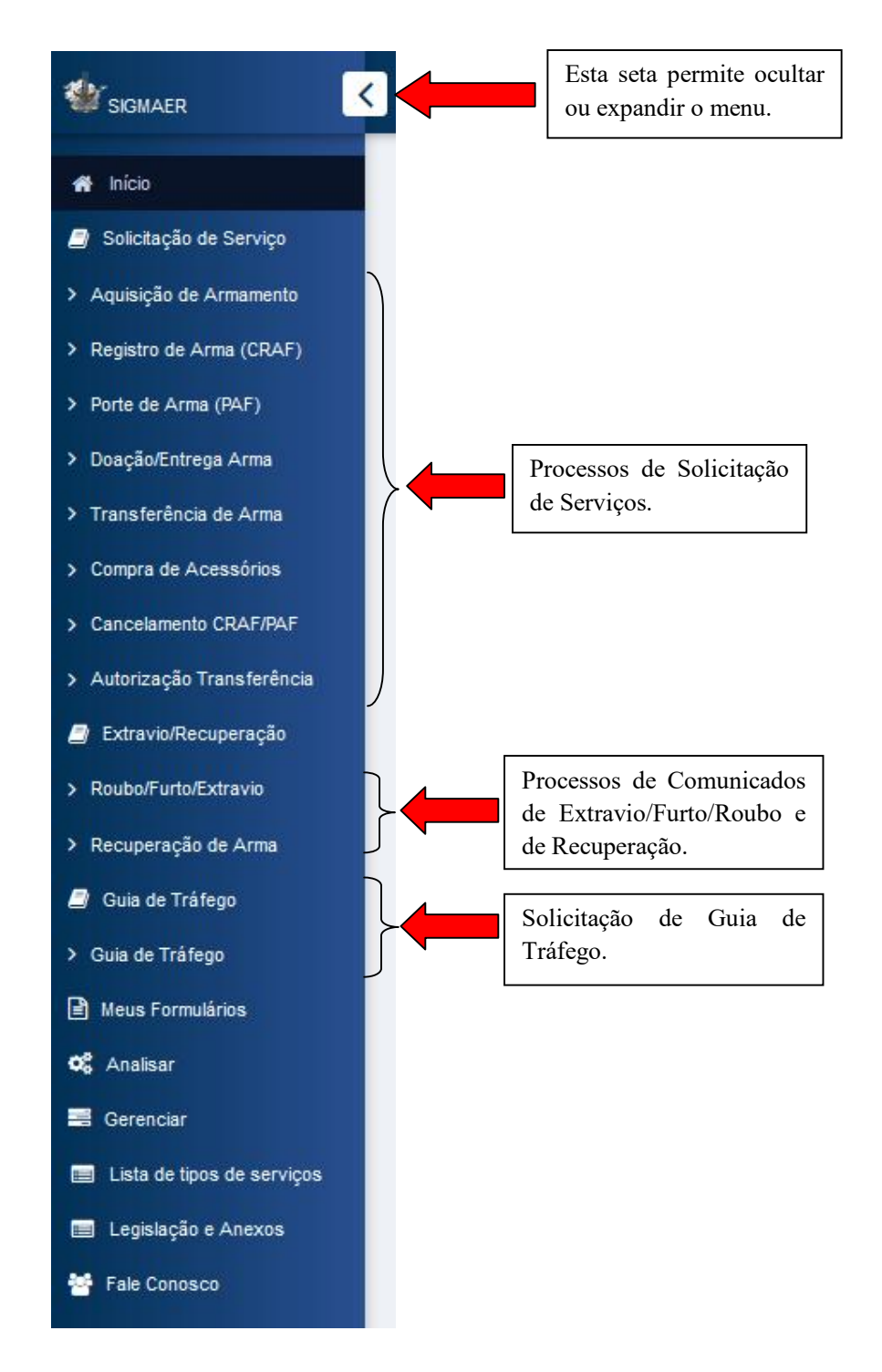

4.1.3.1. Informações Gerais da ferramenta

O FSS abrirá com os dados pessoais do militar nos moldes da página inicial. Caso ainda não tenha verificado a correção das informações, esta será a última oportunidade antes do envio da solicitação.

### REVISÃO 5

Deverá ser realizado um FSS para cada serviço. A única exceção é para o Deverá ser realizado um FSS para cada serviço. A única exceção é para o<br>processo de doação/entrega de armamento, no qual a OM que receber o armamento poderá inserir mais de um no mesmo FSS, usando os campos respectivamente para cada item, seguindo sempre a sequência para cada um.

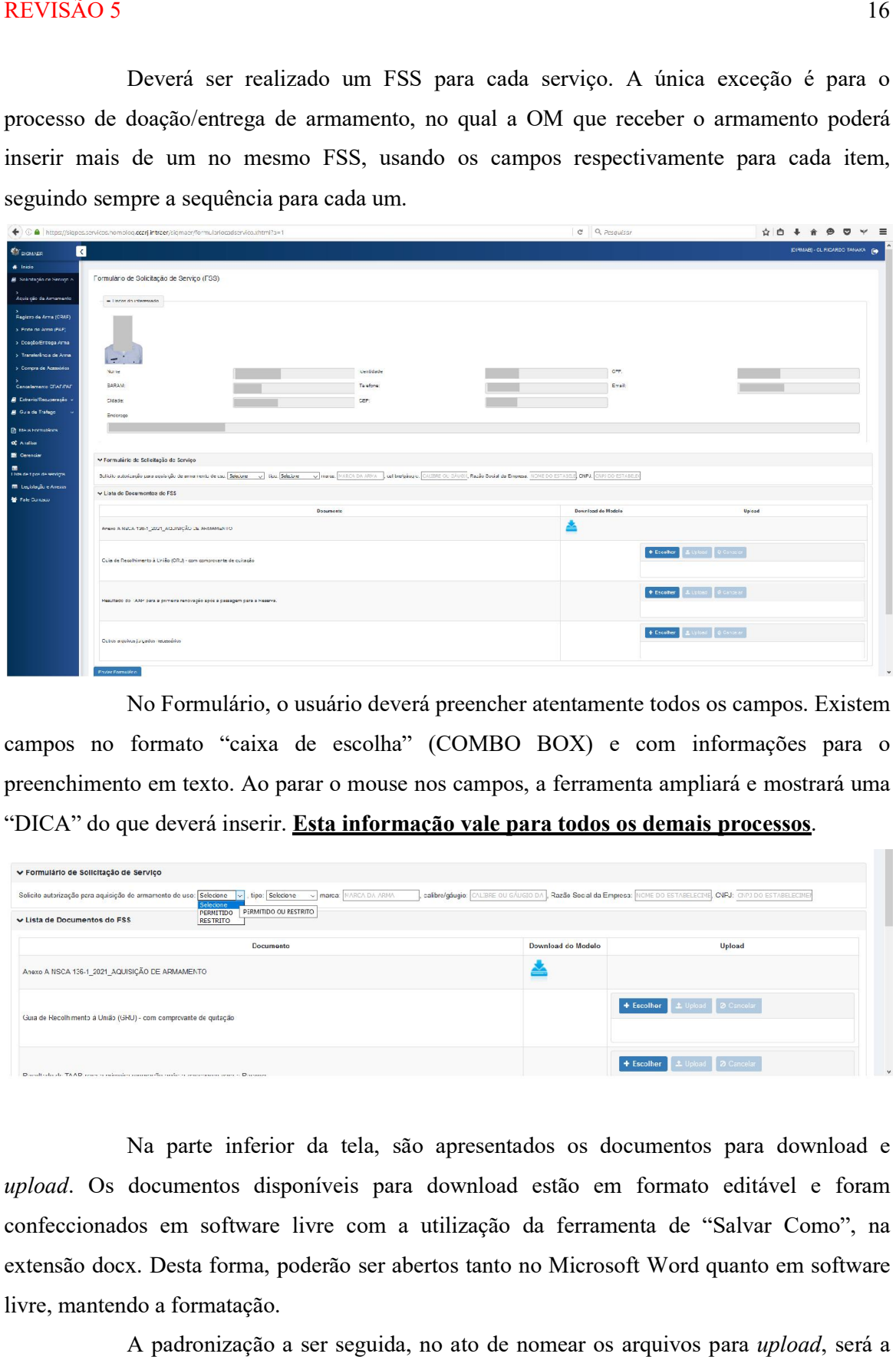

No Formulário, o usuário deverá preencher atentamente todos os campos. Existem campos no formato "caixa de escolha" (COMBO BOX) e com informações para o preenchimento em texto. Ao parar o mouse nos campos, a ferramenta ampliará e mostrará uma "DICA" do que deverá inserir. Esta informação vale para todos os demais processos

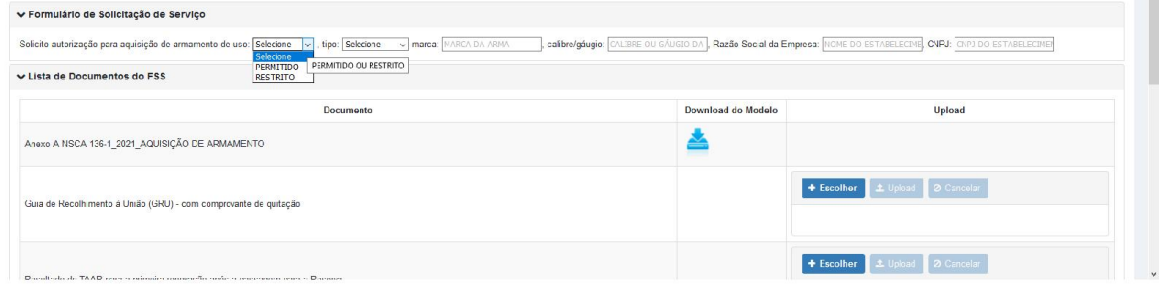

Na parte inferior da tela, são apresentados os documentos para download e Na parte inferior da tela, são apresentados os documentos para download e<br>upload. Os documentos disponíveis para download estão em formato editável e foram confeccionados em software livre com a utilização da ferramenta de "Salvar Como", na extensão docx. Desta forma, poderão ser abertos tanto no Microsoft Word quanto em software livre, mantendo a formatação.

A padronização a ser seguida, no ato de nomear os arquivos para upload, será a seguinte:

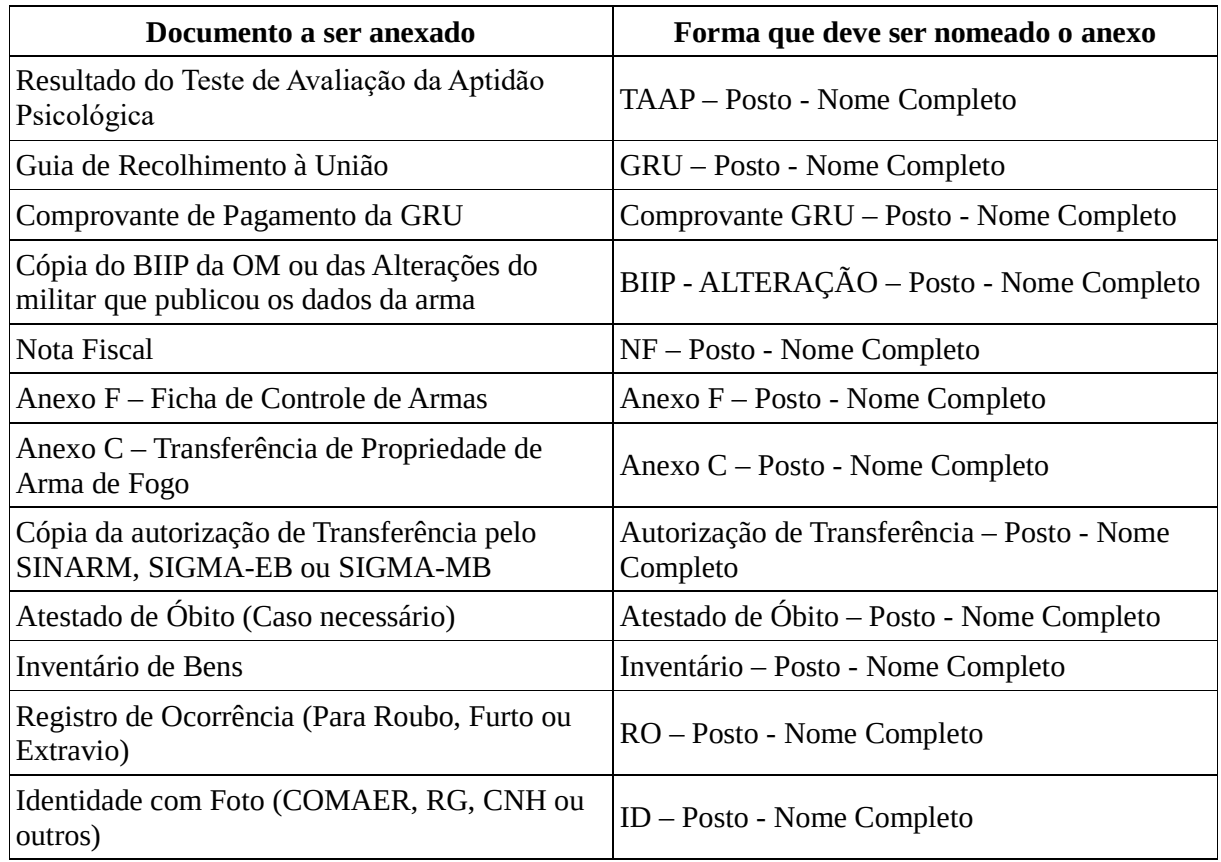

Em cada campo de upload, poderá ser carregado mais de um arquivo. Caso o militar faça um carregamento errado, poderá excluir ou cancelar.

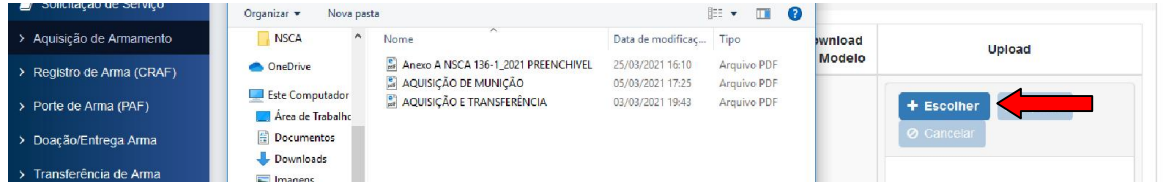

Ao clicar em "Escolher", o programa direcionará para uma tela do explorador em que o usuário poderá selecionar qual arquivo deseja carregar no sistema. Este carregamento deve ser realizado com arquivos em PDF (.pdf), pois este tipo de arquivo não permite a sua edição, guardando a originalidade do documento. Outros formatos não permitem a abertura para a análise.

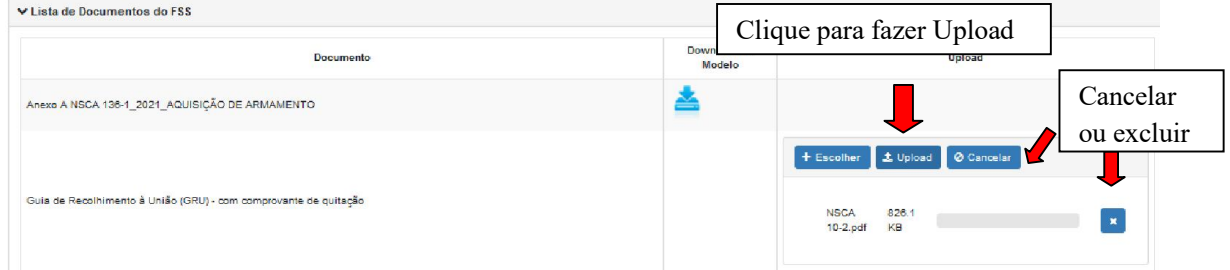

Após escolher o arquivo, o militar deverá verificar se o mesmo é o correto que selecionou e clicar em "Upload". Caso tenha escolhido errado, o usuário poderá cancelar pressionando no X, ao lado da barra de carregamento para apagar, este botão poderá ser utilizado até o carregamento (upload) do arquivo. Passado este passo, o arquivo ainda poderá ser excluído pela função "DELETAR" que aparecerá no campo "Anexados à solicitação".

 $ATENC\tilde{A}O$  – Após cada escolha de arquivo, deve ser clicado no botão upload. Não poderá ser realizado de uma única vez, pois a tela é atualizada e os arquivos não são carregados. Este procedimento visa que o usuário tenha que verificar um a uma, os arquivos, para evitar erros na escolha e um item não desejado seja enviado no sistema.

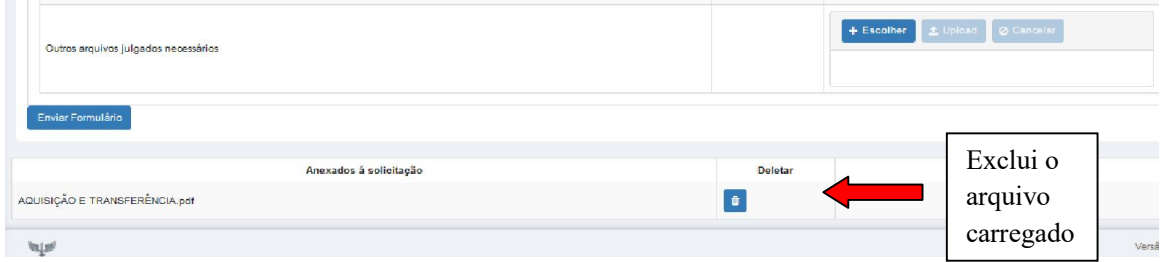

Uma vez que o militar tenha preenchido todos os campos do FSS e carregado os arquivos necessários, deverá clicar em "Enviar Formulário".

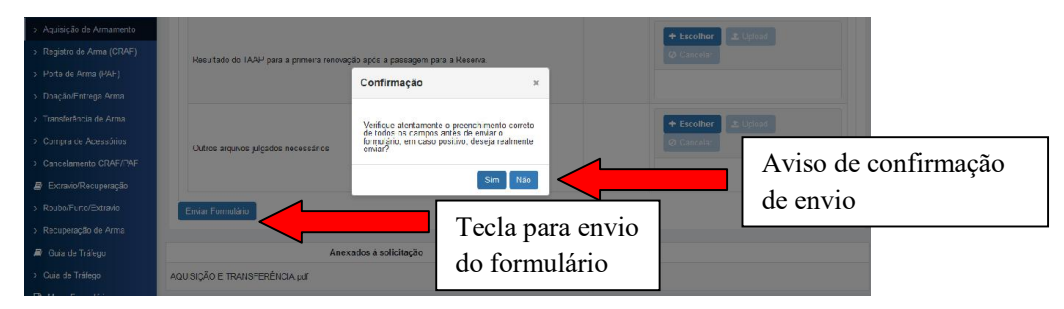

O aviso de Confirmação lembrará o usuário para verificar o preenchimento corretos de todos os campos. Com tudo correto, o militar deverá clicar em "Sim" para confirmar o envio ou em "Não" para retornar ao FSS.

Ao enviar, se algum campo não tiver sido preenchido corretamente, o sistema retornará para a página anterior e o solicitante poderá verificar qual item faltou e corrigi-lo, mantendo os dados já cadastrados e marcando em vermelho o campo com erro.

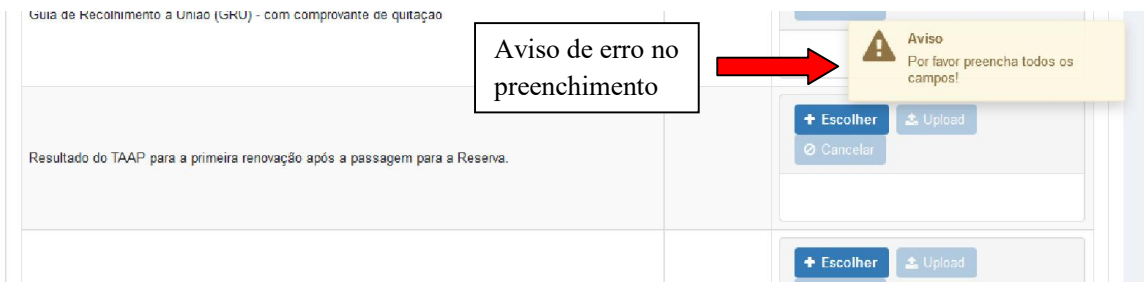

Após o envio correto do FSS, aparecerá a informação de solicitação salva com sucesso, isso significa que o formulário foi enviado corretamente. Também, aparecerá a informação do número da Solicitação SIGMAER que poderá ser utilizado em pesquisas posteriores sobre o andamento do processo. No menu "Meus Formulários" aparecerão todos os protocolos gerados.

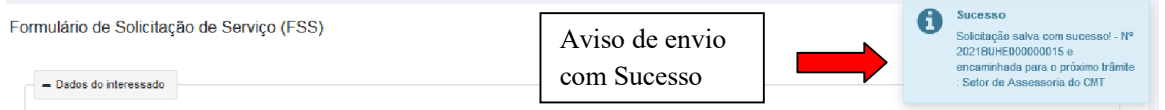

Uma vez que o FSS seja enviado, o militar poderá excluí-lo ou editá-lo desde que o próximo setor, no fluxo de análise, não o tenha aberto. Uma mensagem de confirmação aparecerá na página. Nesta versão da Ferramenta não é possível alterar os anexos, o que será incluído na próxima versão do aplicativo.  $\mathsf{r}$ 

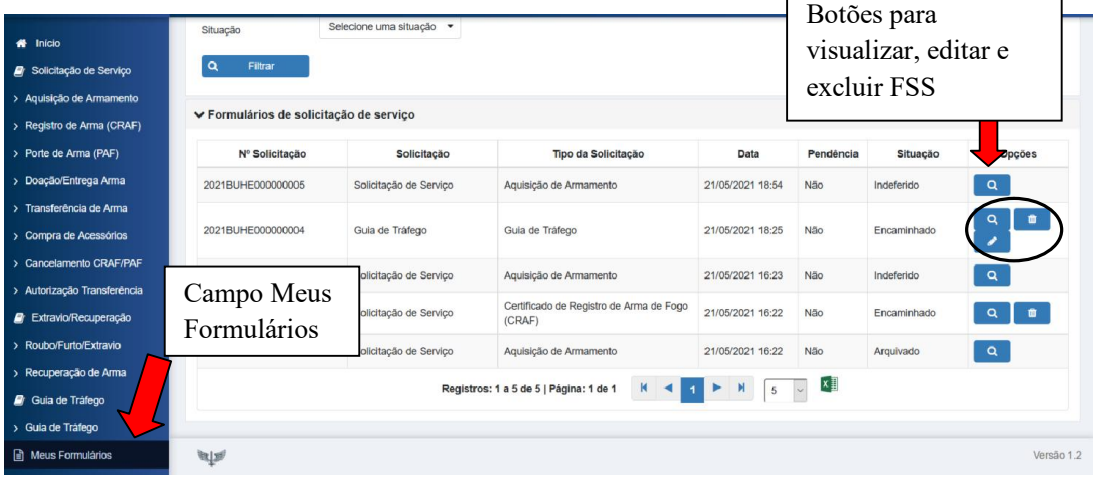

Com a autorização para aquisição de armamento, emitida pela DIRMAB e devidamente publicada em Boletim de Informações Pessoais (BIIP) relativo ao militar, a OM deve confeccionar e realizar a entrega do Ofício Externo autorizativo para aquisição da arma ao solicitante, seguindo o modelo constante do Anexo M, presente na página da DIRMAB

(http://www.dirmab.intraer/index.php/sigmaer), permitindo ao militar que o encaminhem ao estabelecimento comercial no qual realizará a compra.

4.1.3.2. Aquisição de Armamento

Este subprocesso permite ao usuário fazer a solicitação de autorização de aquisição de armamento e abre o FSS clicando no link "Aquisição de Armamento".

O processo segue as orientações já apresentadas.

É importante anexar a Guia de Recolhimento à União (GRU) com o comprovante de quitação.

▼ Formulário de Solicitação de Servico Solicito autorização para aquisição de armamento de uso: Selecione y vieto: Selecione y marca: MARCA DA ARMA calibre/gáugio: CALIBRE OU GÁUGIO DA Razão Social da Empresa: MOME DO ESTABELECIMI, CNPJ: CNPJ DO ESTABELECIME<sub>1</sub></sub> Funcionamento: Selecione

Neste processo, o sistema apresenta campos de seleção e de inserção de informações por texto. Os campos de seleção são os específicos já previstos em legislação. O Funcionamento deverá ser preenchido, pois algumas armas podem ser semiautomáticas ou automáticas, sendo estas de uso proibido.

#### 4.1.3.3. Registro de Arma de Fogo (CRAF)

A única diferença deste processo é que a Ficha de Controle de Armamento (FCA) deverá ser anexada para análise da GAPA e, também, ficar arquivada na OM de vinculação do militar.

Cumpre ressaltar que, na Ficha de Controle de Armamento (FCA), deverão constar, obrigatoriamente, os registros de todas as armas do acervo do militar, e não apenas a que está sendo adquirida.

O usuário poderá solicitar o CRAF com ou sem Porte de Arma de Fogo (PAF).

Caso o usuário solicite o CRAF com Porte, o fluxo de processo encaminhará a solicitação para o Gestor de Pessoal, o qual deverá seguir as orientações que serão apresentadas no subprocesso Porte de Arma de Fogo.

Ao ser aberto FSS para solicitação de Registro de Arma de Fogo (CRAF), no caso de renovação de CRAF já existente, ou emissão de segunda via, por conta de furto, roubo ou extravio, somente nesses casos deverá ser realizado o *upload* da Cópia do BIIP ou das Alterações do militar que publicou os dados da(s) arma(s). Para o registro decorrente da aquisição de uma nova arma, confeccionado no Sistema, deverá ser realizado o *upload* de cópia do item que publicou o deferimento da aquisição.

4.1.3.4. Porte de Arma de Fogo (PAF)

O processo segue as orientações já apresentadas.

No Campo justificativa, o usuário deverá ser breve e buscar amparo na legislação, por exemplo, Estatuto dos Militares.

Exemplo de justificativa: "Devido ao desempenho de atividade militar, conforme Estatuto dos Militares, amparado pela letra "q" do Inciso IV do Art. 50".

A Cópia do RO somente é necessária para a solicitação de 2ª Via de PAF nos casos de furto, roubo ou extravio.

No caso de solicitação de PAF ou CRAF com PAF, o Gestor de Pessoal e o Setor de Assessoria do CMT (Agente Diretor) da OM, deverão inserir em seus despachos, no sistema, as informações abaixo:

- Gestor de Pessoal - Comportamento (Excelente, Ótimo, Bom, Insuficiente, Mau ou Não Aplicável por ser Oficial); e Inspeção de Saúde com validade e situação (Apto, Incapaz

ou Restrição), no caso de Restrição informar qual é o motivo, principalmente, ser for condição que impeça o porte de arma.

- Setor de Assessoria do CMT – Se o militar está ou não indiciado em IPM e/ou Processo Criminal na Justiça Comum ou Militar e Teste de Avaliação Aptidão Psicológica (TAAP), com data da realização, e se está Aprovado, Reprovado ou Não Aplicável. O TAAP não deverá ser apresentado com mais de um ano de sua realização para o início do processo.

No caso de processo de aquisição, o fluxo não passa pelo Gestor de Pessoal, devendo a Assessoria verificá-la e informar em seu despacho.

4.1.3.5. Doação/Entrega de Armamento

O processo segue as orientações já apresentadas.

Deverá ser utilizado pelo Elo para registrar e publicar em BIIP da OM as informações sobre a doação e/ou entrega de arma para o COMAER.

Após o deferido do Agente Diretor, o sistema enviará automaticamente o item automatizado para o Operador de Boletim da OM apoiadora.

O Elo deverá informar à DIRMAB para as providências previstas pelo Órgão Central do SIGMAER, por meio de documento, via SIGADAER.

#### 4.1.3.6. Transferência de Arma

O processo segue as orientações já apresentadas e deverá ser solicitado pelo militar que recebe a arma (cessionário).

Na transferência para civil, deverá ser carregada a cópia da autorização pelo SINARM, por intermédio da Polícia Federal, a receber a arma, ou cópia da autorização da SFPC/Região Militar (RM), tratando-se de armamento para o acervo de colecionador, atirador e caçador (CAC).

Deverá constar no processo a autorização do SINARM ou SIGMA para transferência da arma para um militar da FAB.

A Cópia do Anexo C, em PDF, com a assinatura do cedente ou cessionário, com reconhecimento de firma em cartório para o caso de civil. A cópia do anexo C deverá ser anexada no formato de PDF. Para o caso de militar da FAB ser o cedente, este deverá preencher a Autorização de transferência de arma para militar da FAB na própria ferramenta.

Uma vez que o cessionário é o responsável pela inserção no sistema, este procedimento visa dar garantia de que o cedente realmente está de acordo com a transferência.

O militar da FAB, que realiza a solicitação no Sistema, não necessita reconhecer firma e sua assinatura será cadastral atestada no momento do login na ferramenta.

A transferência, quando realizada para o mesmo militar, por exemplo por passagem para a reserva não remunerada, deverá constar após o seu nome como cedente e cessionário, entre parêntesis, de onde a arma será transferida para qual Sistema será registrada conforme exemplo abaixo:

Solicito a Transferência de Propriedade de Arma de Fogo, tipo XXXX, marca XXXX, modelo XXXX, calibre/gáugio XXXX, capacidade XX tiros, número da arma XXXXX IDENTIFICAÇÃO DO MILITAR/CIVIL QUE TRANSFERE A ARMA (cedente) Nome: Fulano de tal (SIGMAER) RG XXXXX, Emissor XXXXXX, CPF XXXXXXXXX-XX, Saram nº XXXXXX-X, Endereço XXXX, IDENTIFICAÇÃO DO MILITAR/CIVIL QUE RECEBE A ARMA (cessionário) Nome: Fulano de tal (SINARM / SIGMA CAC) RG XXXXX, Emissor XXXXXX, CPF XXXXXXXXX-XX, Saram nº XXXXXX-X, Endereço XXXX.

4.1.3.7. Compra de Acessórios

O processo de Autorização de Aquisição de Acessórios segue as orientações já apresentadas, de forma similar ao de Aquisição de Armamento. Somente os acessórios de uso "Restrito" devem passar por autorização. Os de uso "Proibido" não devem ser solicitados.

4.1.3.8. Cancelamento de CRAF/PAF

O processo segue as orientações já apresentadas.

Deverá ser utilizado pelos Elos para registrar e publicar em BIIP da OM as informações sobre o Cancelamento de CRAF, PAF e/ou apreensão de arma, atentando para a legislação em vigor ou determinação judicial.

O Agente Diretor pode determinar que o documento motivador sobre o cancelamento ou apreensão seja anexado no sistema, atentando para o teor do mesmo.

O Elo deverá informar à DIRMAB, para as providências previstas do Órgão Central do SIGMAER, por meio de documento, via SIGADAER, encaminhando cópia do BIIP e do Termo de Destruição ou Apreensão.

Após o deferido do Agente Diretor, o sistema enviará automaticamente o item padrão para o Operador de Boletim da OM apoiadora.

4.1.3.9. Autorização de transferência de arma para militar da FAB

O processo segue as orientações já apresentadas.

Permite que o cedente, quando transferindo uma arma para outro militar da FAB, emita a autorização para a GAPA realizar o processo em favor do cessionário.

4.1.3.10. Comunicado de Roubo/Extravio/Furto

O processo segue as orientações já apresentadas.

Serve para Comunicar Roubo/Extravio/Furto de CRAF, PAF ou Arma de Fogo.

Este processo seguirá para a DIRMAB, a qual registrará no SIGMAER e publicará em BIIP.

Campo para inserir o motivo do FSS - Certificado de Registro de Arma de Fogo (CRAF), Porte de Arma de Fogo (PAF) e/ou da Arma de Fogo

```
▼ Formulário de Solicitação de Serviço
Comunico o Selecione → do (a) meu(minha) CERTIFICADO DE REGISTRO, número SIGMA OU NÚMERO DE SÉRI, conforme Registro de Ocorrência (RO) nº MÚMERO DO REGISTRO DE I, na(o)
 INFORMAÇÃO DA ORGANIZ, datado de DATA DO REGISTRO DA OCI, na cidade de NOME DA CIDADE DE REGIS.
```
O militar deverá inserir as informações do número do Registro de Ocorrência (RO), as informações da Organização que a realizou e a cidade do RO.

4.1.3.11. Comunicado de Recuperação Arma

O processo segue as orientações já apresentadas.

Serve para Comunicar a Recuperação de CRAF, PAF ou Arma de Fogo.

Este processo seguirá para a DIRMAB, a qual registrará no SIGMAER e publicará em BIIP.

A diferença do processo de extravio é que, neste processo, o militar deverá inserir o documento que comunicou a recuperação do item extraviado.

4.1.3.12. Guia de Tráfego

O processo segue as orientações já apresentadas e não existe item de boletim associado.

Ao solicitar um FSS para Guia de Tráfego no sistema, o processo segue para o Setor de Assessoria do CMT da OM para deferimento ou indeferimento.

O usuário deverá anexar o CRAF no campo "Outros arquivos julgados necessários".

A aprovação do Agente Diretor permite que seu Setor de Assessoria prepare a Guia, que deverá ser física e assinada.

O sistema, por ora, apenas permitirá o registro, o controle e a fiscalização da OM e do Órgão Central, bem como a anexação da GRU com comprovante de quitação.

Está será a forma com que a OM possa prestar contas dos Selos de Autenticidade fornecidos para os Elos.

4.1.3.13. Demais Funções

A Lista de tipos e serviço apresenta a descrição por títulos e se está ou não integrado ao Boletim 2.0.

Na função Legislação e Anexos serão disponibilizados para o usuário a NSCA e seus anexos, estes já estão disponíveis, também, em cada FSS.

No *link* Fale Conosco foi disponibilizado um e-mail funcional do SIGMAER para que o usuário possa fazer críticas e sugestões tanto do sistema quanto das legislações do SIGMAER. Não deve ser utilizado para questionamentos sobre o andamento dos processos. Para isso, estão disponíveis os telefones (11) 3382-6121 ou 5254.

Lembre-se: "crítica é a arte de apreciar méritos e deméritos, visando a aperfeiçoamentos futuros", esta Gerência encontra-se receptiva e concita a todos a apresentarem suas sugestões para que a Ferramenta Eletrônica possa ser melhorada.

### 5. ANALISAR E GERENCIAR

#### 5.1. ANALISAR

5.1.1. A função analisar permite aos Elos, dentro do fluxo pré-estabelecido, visualizar os Formulários que estão disponíveis para a sua função de análise.

5.1.2. O responsável deve ter conhecimento da legislação e o que prevê para cada tipo de solicitação.

5.1.3. O parecer deve propiciar o entendimento do Agente Diretor do que foi analisado e constar, no despacho, o amparo legal e o que o usuário deixou de cumprir. Verificar o que está previsto no item 4.1.3.4.

5.1.4. Para as solicitações realizadas na Ferramenta Eletrônica, quando os dados previstos nos respectivos anexos estiverem todos no FSS, com as exceções já relatadas acima, os mesmos não necessitam ser carregados (upload), por exemplo, no pedido de autorização de aquisição de armamento ou acessório, pois os dados são informados pelo solicitante e os cadastrais são retirados do SIGPES. As solicitações realizadas na Ferramenta não necessitam inserir a cópia da identidade, uma vez que o usuário é verificado por meio de sua senha e dados apresentados no formulário em análise pelo Setor.

5.1.5. O processo de aquisição não passa pela SPM, portanto, sugere-se que o Setor de Assessoria do Comandante verifique o comportamento do militar, quando aplicável, uma vez que é item previsto para aquisição.

#### 5.2. GERENCIAR

5.2.1. A função Gerenciar permite aos Elos de Assessoria verificar os processos sob suas responsabilidades conforme definição de cada ODGSA.

5.2.2. Mesmo que o Agente Diretor delegue competência para outro Oficial, o mesmo continuará com acesso ao modo Gerenciar.

### 6. DISPOSIÇÕES FINAIS

Os casos não previstos neste manual poderão ser submetidos para a Gerência de Armas Particulares da Aeronáutica (GAPA) da DIRMAB, bem como sugestões para sua melhoria.

Sua opinião é muito importante para o aperfeiçoamento do Sistema!

### REGRAS DE NEGÓCIO (CCA-RJ) - Sistema SIGMAER

-- Solicitação de Serviço, Extravio/Recuperação e Guia de Tráfego

Objetivo: Apresentar os tipos de formulários disponíveis no sistema

1) Todos os formulários compostos por: texto padrão, anexo e trâmite. Foram definidos e aprovados pela DIRMAB.

2) Todos os padrões de formulário são integrados ao sistema Boletim, ou seja, ao serem finalizados são gerados itens automáticos. Exceto os padrões 10 e 11, não possuem trâmite operador de boletim, não criam boletim, sendo eles: Solicitação De Guia De Tráfego e Autorização para transferência de propriedade de arma de fogo para militar da FAB.

3) Os itens de Boletim com parecer indeferido no nível de CMT, são encaminhados automaticamente para operador de boletim da OM administrativa do militar que solicitou.

4) Os itens de Boletim com parecer indeferido ou deferido na finalização do processo, são encaminhados automaticamente para operador de boletim da OM administrativa da DIRMAB, atualmente GAP-SP.

-- Meus Formulários

Objetivo: Permitir ao solicitante o acompanhamento de seus FSS.

1) Não há necessidade de atribuição de perfil, a tela ficará disponível para todos que tiverem acesso ao Portal do Militar (internet e Intraer).

2) Exibirá lista de todos os seus FSS confeccionados

3) Poderá visualizar todo o histórico do FSS.

4) Permite "Cancelar" FSS, apenas quando não foi tramitado.

5) Quando o militar cancela FSS, registra no histórico o status de "Indeferido".

6) Permite editar dados do texto, apenas quando não foi tramitada.

--Tela Analisar

Objetivo: Validar FSS que estão em seu nível de tramitação

1) Militar de qualquer OM, inclusive DIRMAB, visualiza apenas FSS que estão configurados em seu nível de tramitação.

2) Níveis de validação: Assessoria do CMT, SPM, CMT, GAPA1, GAPA2, GAPA3, GAPA CHF, DDIR.

3) Os níveis de tramitação "Assessoria do CMT", "SPM" e "CMT" serão configurados pelo gestor do sistema, que para ter acesso à tela deverá possuir o perfil de GERENCIA\_OPERACIONAL\_SIGMAER (disponível apenas para a DIRMAB).

4) Todos os níveis de validação poderão Deferir ou Indeferir o FSS.

5) O indeferimento do FSS, no nível de CMT, gera item de boletim que será publicado na OM administrativa do militar que solicitou.

6) Independente do parecer Deferido ou Indeferido o FSS sempre será encaminhado para o próximo trâmite, exceto no nível de CMT, conforme descrito item 5.

--Tela Gerenciar

Objetivo: Consultar, gerenciar e controlar os FSS solicitados.

1) Permissão à tela será contemplada para o militar que possuir perfil GERENCIA\_LOCAL\_SIGMAER.

2) Militares da DIRMAB que possuem o perfil poderão visualizar todos os FSS que foram solicitados no âmbito FAB, sem restrição.

3) Militares de outras OM que possuem o perfil poderão visualizar apenas FSS que foram solicitados por seu efetivo.

4) Permite "Arquivar" FSS em qualquer nível de tramitação, apenas efetivo DIRMAB visualiza o botão. Ao arquivar o FSS é finalizado e não há mais tramitação para os níveis de validação.

-- Configurar

Objetivo: Permitir controle e autonomia gerencial para a configuração dos trâmites por organização.

1) Permissão a tela será contemplada para o militar que possuir perfil GERENCIA\_OPERACIONAL\_SIGMAER (disponível apenas para a DIRMAB).

2) Permite vincular para cada OM quais serão as organizações que farão as validações conforme o trâmite cadastrado.

-- Lista de Tipos de Serviço

Objetivo: Exibir lista de padrões disponíveis para solicitação no sistema.